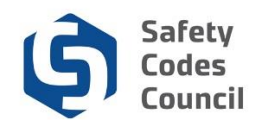

## **Report Continuing Education Credits**

This tutorial walks you through the steps to report your continuing education credits.

SCOs are required to complete 30 credits during the 3-year continuing education reporting period (aligned with their 3-year certification cycle) to maintain active SCO certification(s). If an SCO is certified in more than one discipline, group, or level, they are required to complete the 30 credits only; they are not required to report 30 credits for each discipline.

Credits are earned (one credit for each hour of education activity) by completing the education activities that fall under the 3 categories below:

- **Formal** 5 credits maximum for each activity
- **Informal** 3 5 credits maxmum for each activity
- **Practice** 9 credits maximum for all practice activities. (Only SCOs who have designation of powers can claim credits for practice.)

Credits can be reported at any time during the 3-year reporting cycle but must completed before the end of the cycle. Credits do not carry over to future reporting cycles. You may (though it is not mandatory) upload documents showing completion of activies at the time you report your credits. The Council will randomly select submitted continuing education reports to review. If you are selected, you will be notified to upload documents to provide evidence of completing of your continuing education activies.

For more details on the program, visit our [website.](http://www.safetycodes.ab.ca/SCO/Pages/Continuing-Education-for-Safety-Codes-Officers.aspx)

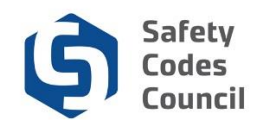

## **Access Application**

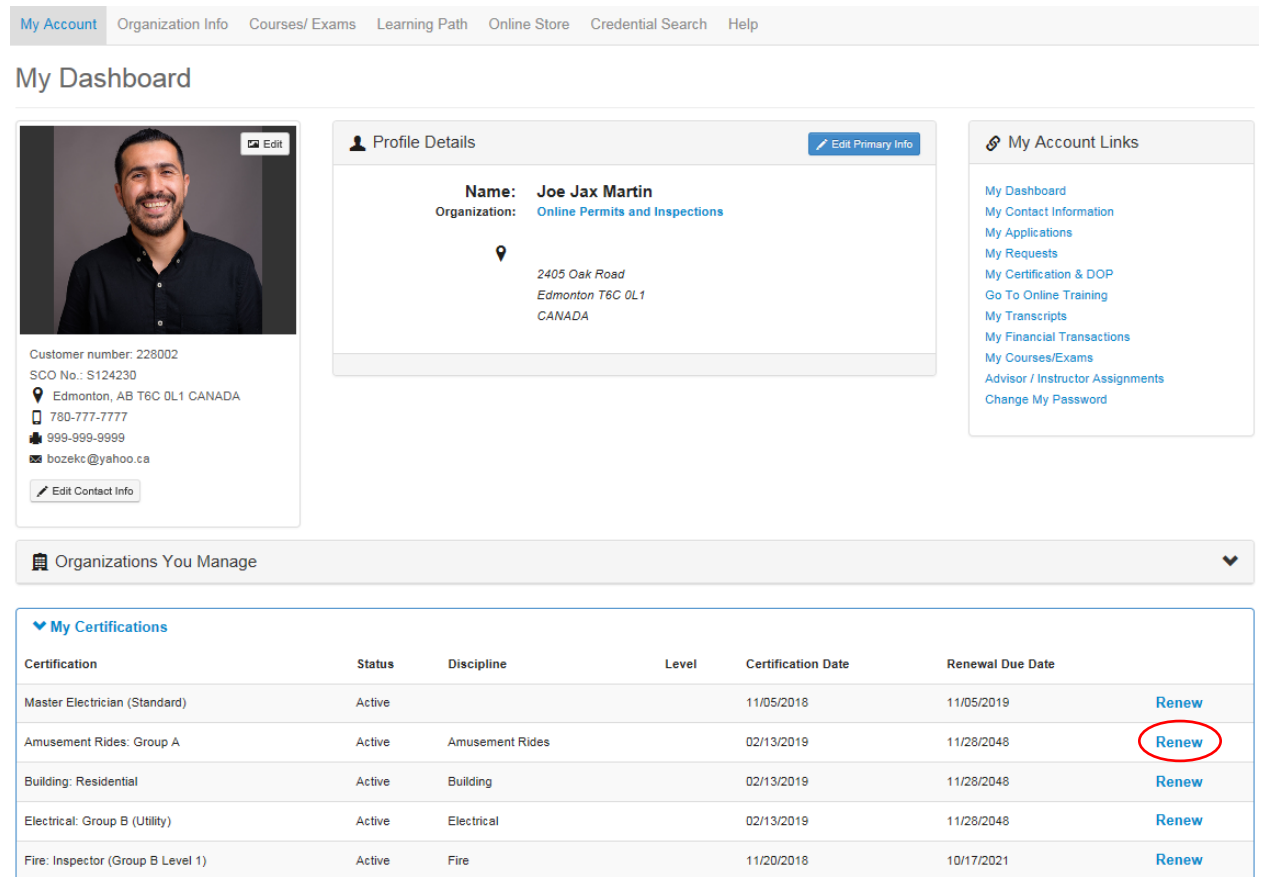

## 1. From **My Dashboard** under the **My Certifications**:

a. Click the **[Renew](https://councilconnect.safetycodes.ab.ca/nfscctest/eWeb/Dynamicpage.aspx?webcode=AGSCertProfile&cr2_key=faacb4fc-4ab5-4521-80f9-23e0e7f08f9b)** button to access any of your safety codes officer certifications.

**Note**: If you have more than one certification discipline you can enter your continuing education credits under any of the certifications. Once entered, you can access the continuing education previously entered through any of the certification disciplines.

. . . . . .

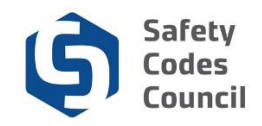

## **Record Credits**

- 2. From the Dashboard:
	- a. Select the Continuing Education tab

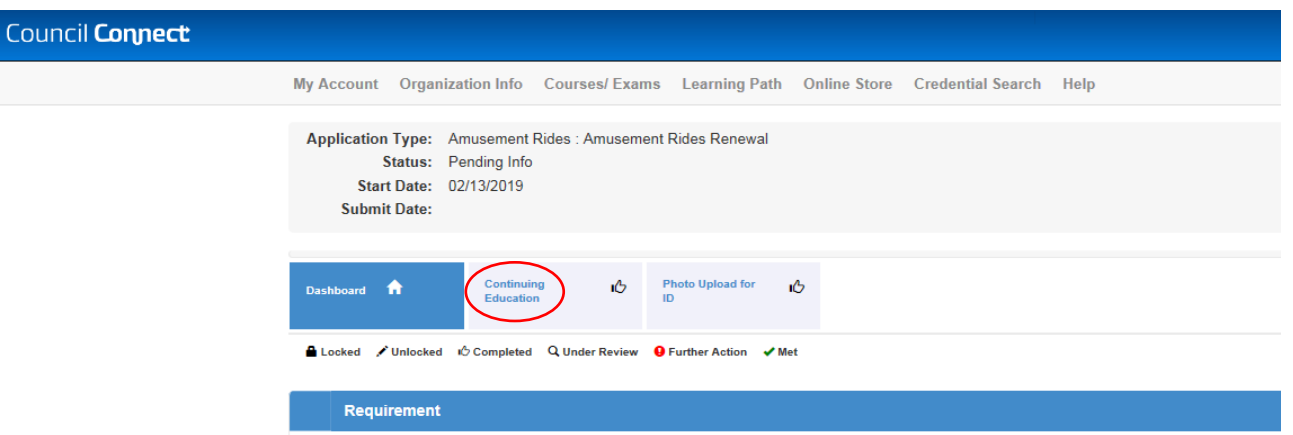

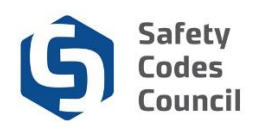

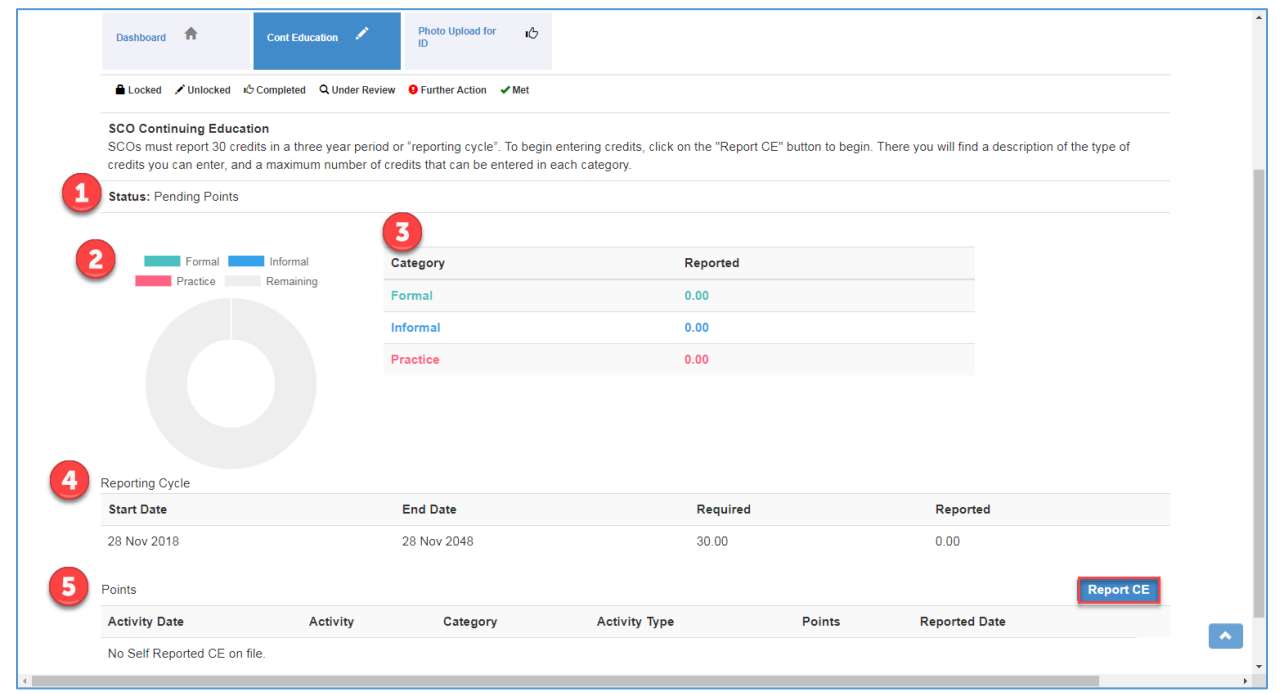

The continuing education requirement displays the following:

- 1. Status:
	- o Pending Points when less then 30 credits have been reported
	- o Pending Submit when 30 credits have been reported
- 2. Donut diagram of reported credits by category (formal, informal, practice) and remaining credtis
- 3. Table reported credits by category
- 4. Reporting Cycle start and end dates, required and reported credits
- 5. Points activity activites recorded
- 3. From the Continuing Education tab:
	- a. Click the Report CE button to enter your activities

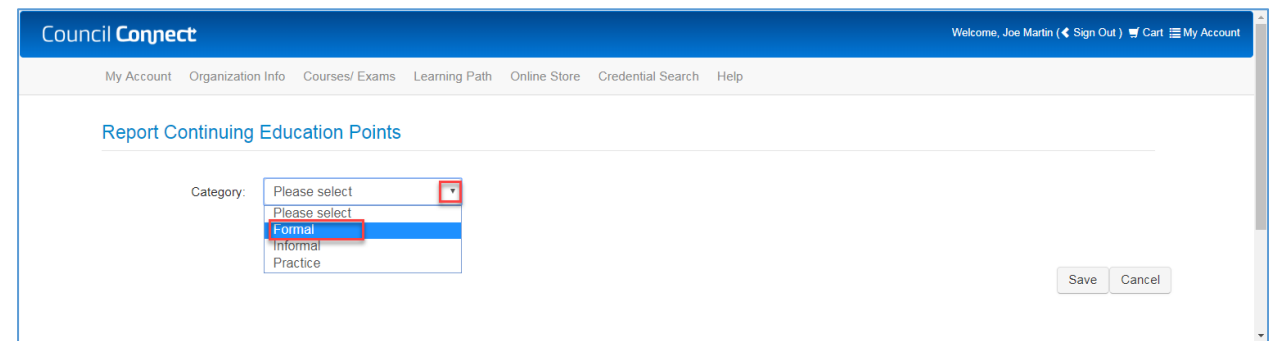

- 4. From the **Report Continuing Education Points** page:
	- a. Click the drop-down **arrow**
	- b. Select the category (**Formal** in our example)

. . . . . .

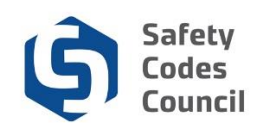

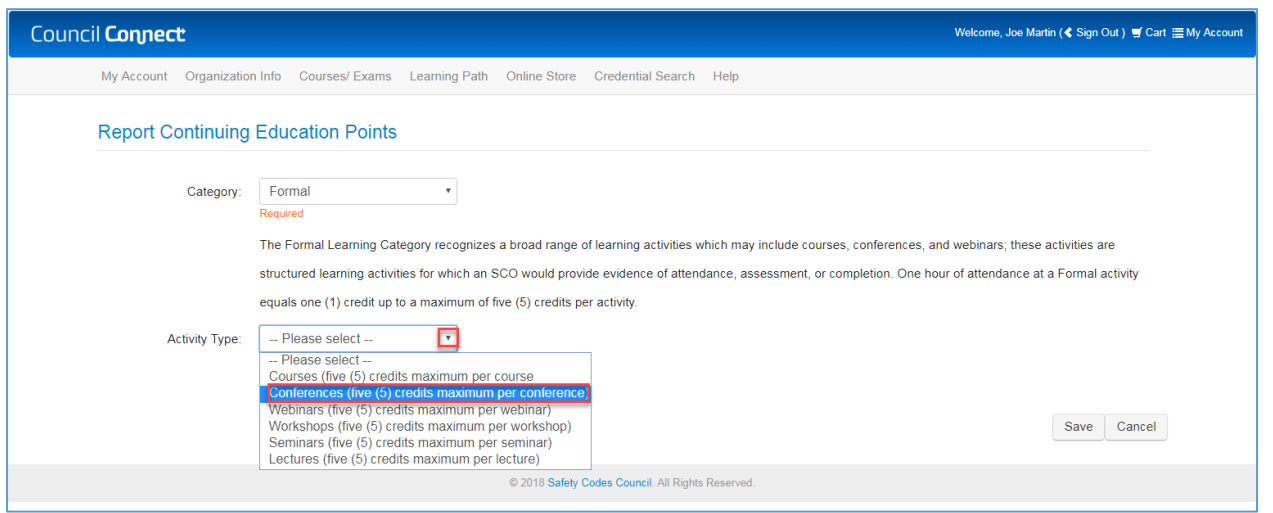

The activity types (and maximum credits) for the category selected will display. Activity types are dependant on the category.

- 5. From the **Report Continuing Education Points** page:
	- a. Select the activity type (**Conferences** in our example)

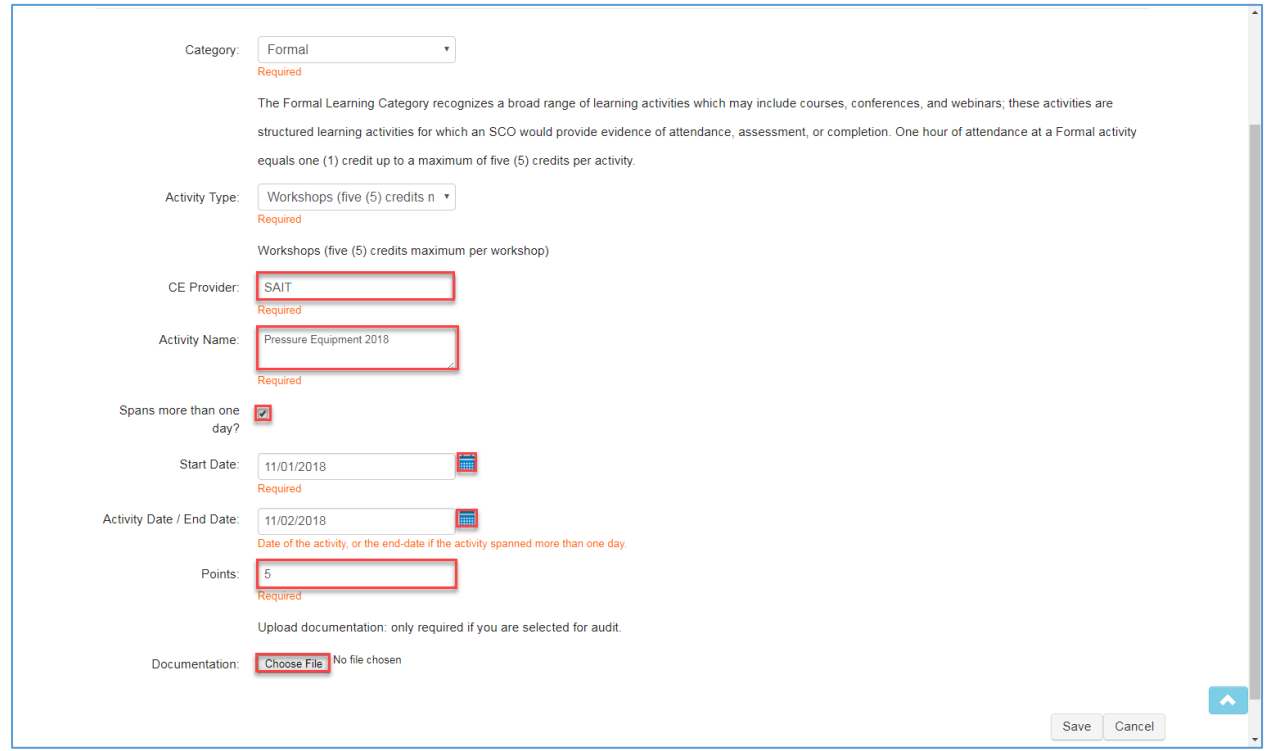

- 6. From the **Report Continuing Education Points** page:
	- a. **CE Provider**: the organization name providing the activity
	- b. **Activity Name**: description of the activity
	- c. **Spans more than one day?** click check box to select if activity is longer than one day

. . . . . .

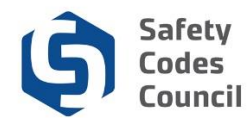

- d. **Activity Date / End Date**: click the calendar icon and select the start date of the activity
- e. **End Date**: click the calendar icon and select the end date of the activity (this only displays when the Spans more than one day? check box is selected)
- f. **Points**: number of points reported for the activity
- g. Click **Choose File** and find and select your document
- h. Click **Open** and your document will be uploaded

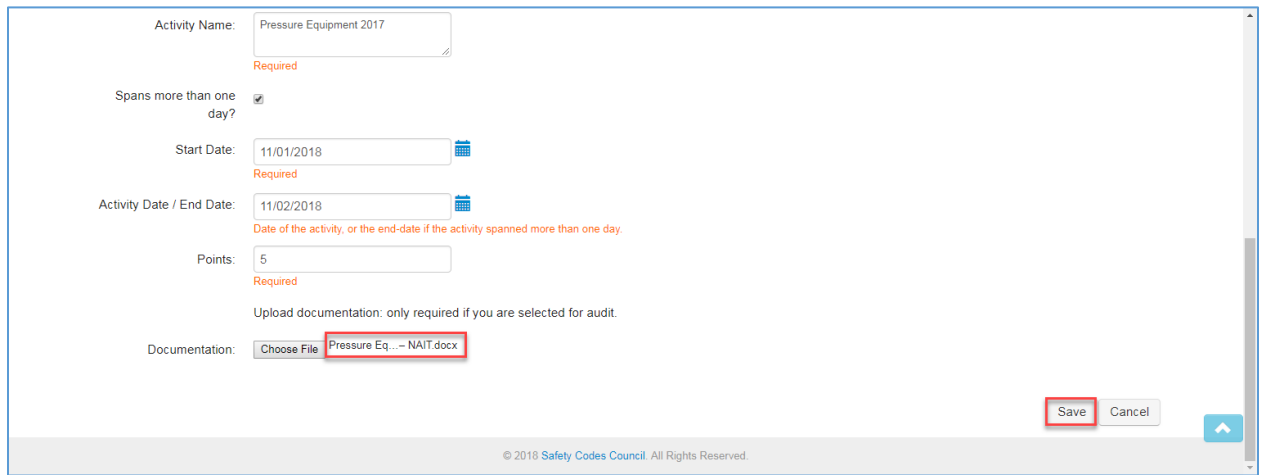

The document name just uploaded displays beside the **Choose File** button.

- 7. From the **Report Continuing Education Points** page:
	- a. Click **Save**

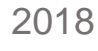

. . . . . . .

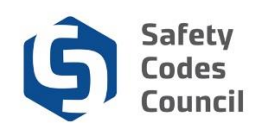

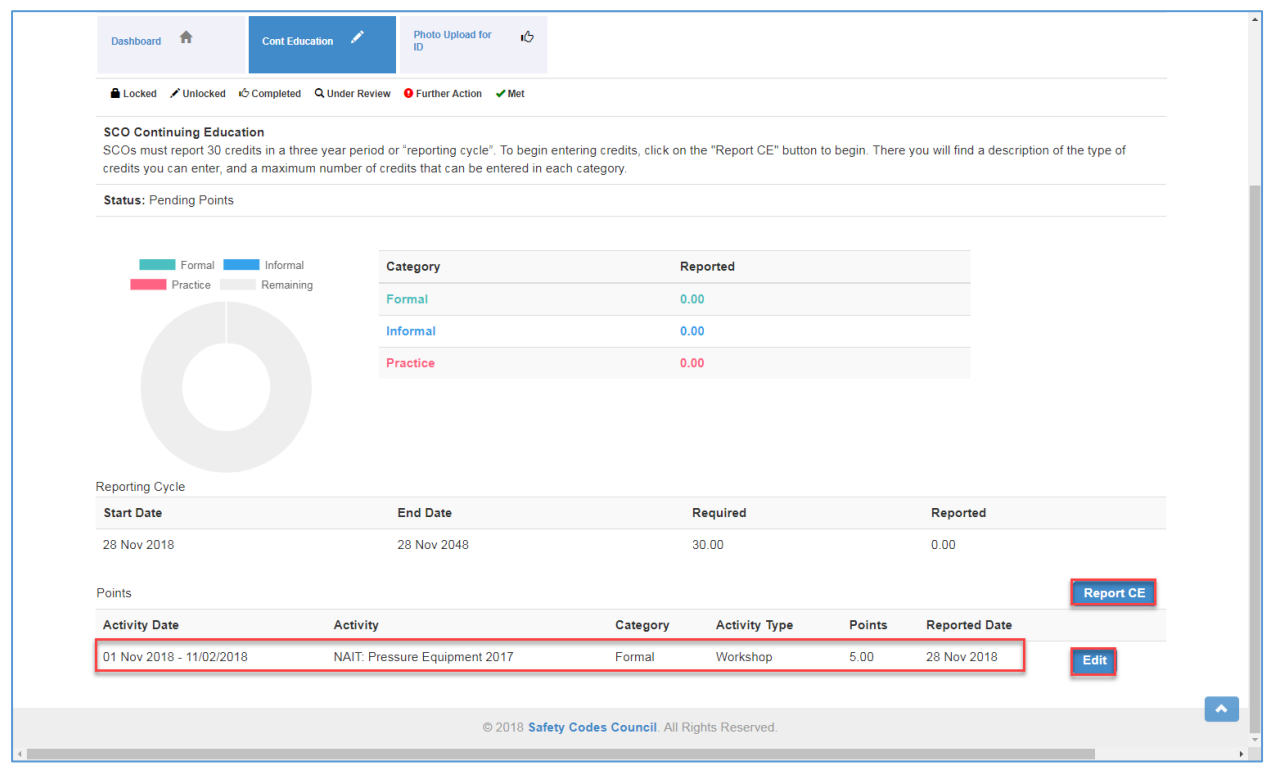

The recorded activity displays at the bottom of the page.

- 8. From the **Continuing Education** tab:
	- a. Click **Report CE** to report additional activities
	- b. Click **Edit** to access and edit activites previously recorded